## **How to Configure Outlook to Connect to another Mailbox**

If you currently monitor a non‐human mailbox, such as the English Student Association, you can configure your desktop version of Outlook to connect directly to that mailbox. This action is performed by creating an Outlook profile for the desired mailbox.

After June 1, 2015 you will no longer be able to connect to your legacy GC mailbox (XXXX@gc.cuny.edu). You will only be able to connect to a non-human Outlook mailbox (example: esa@gc.cuny.edu).

1. Click the **Finder** from bottom left of the dock.

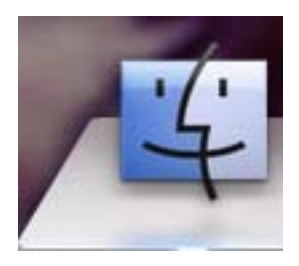

2. On the left side dlick **Applications**.

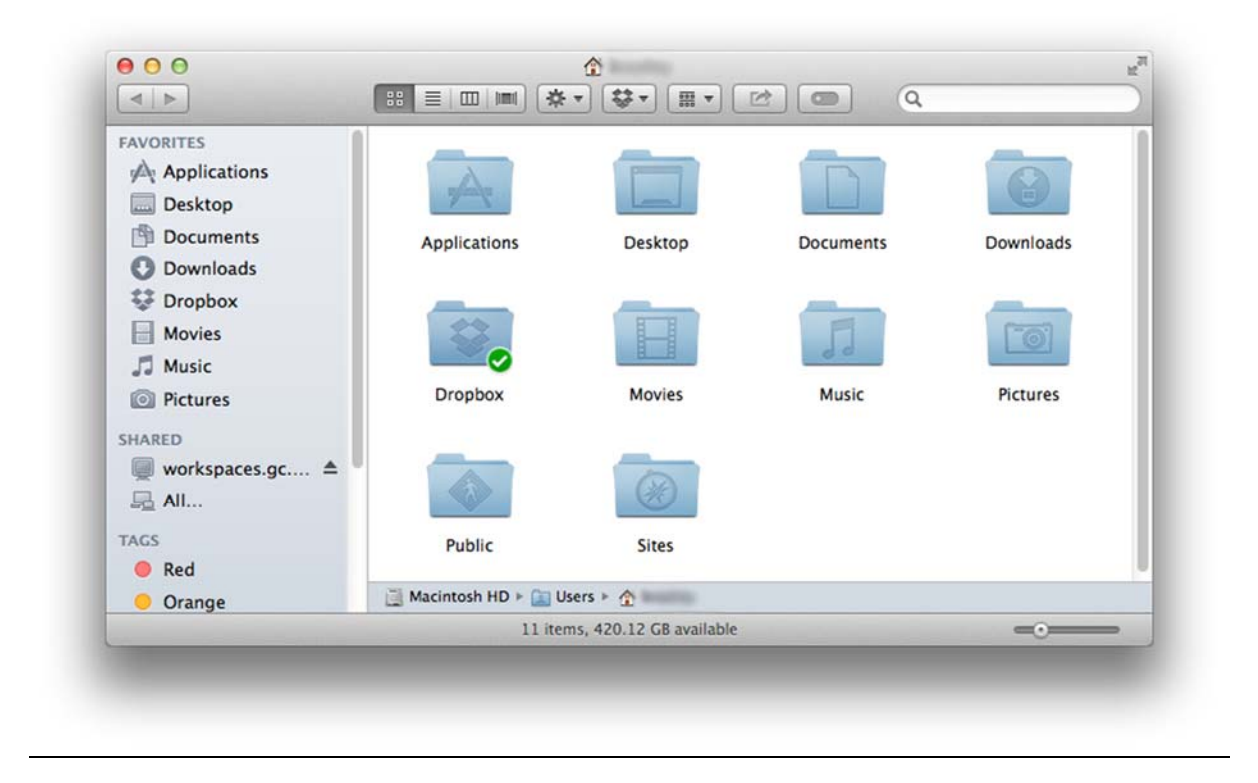

3. Scroll to **Microsoft Office 2011** and **double click**.

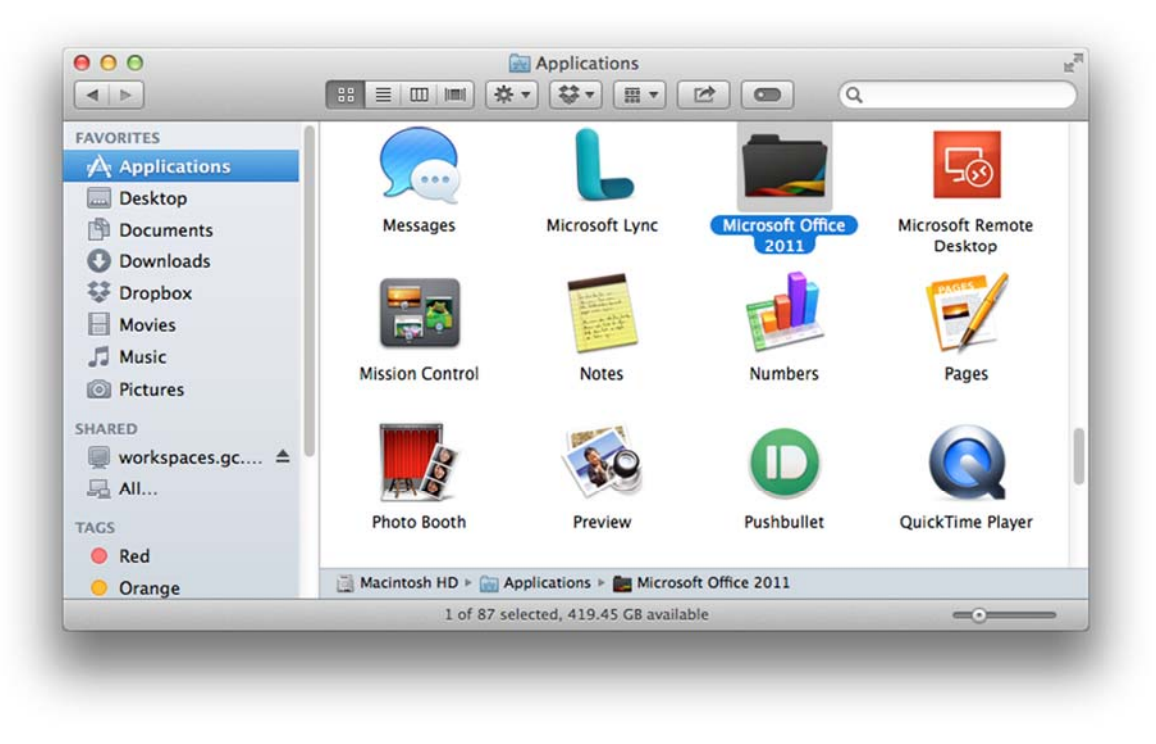

4. Click **Microsoft Outlook**.

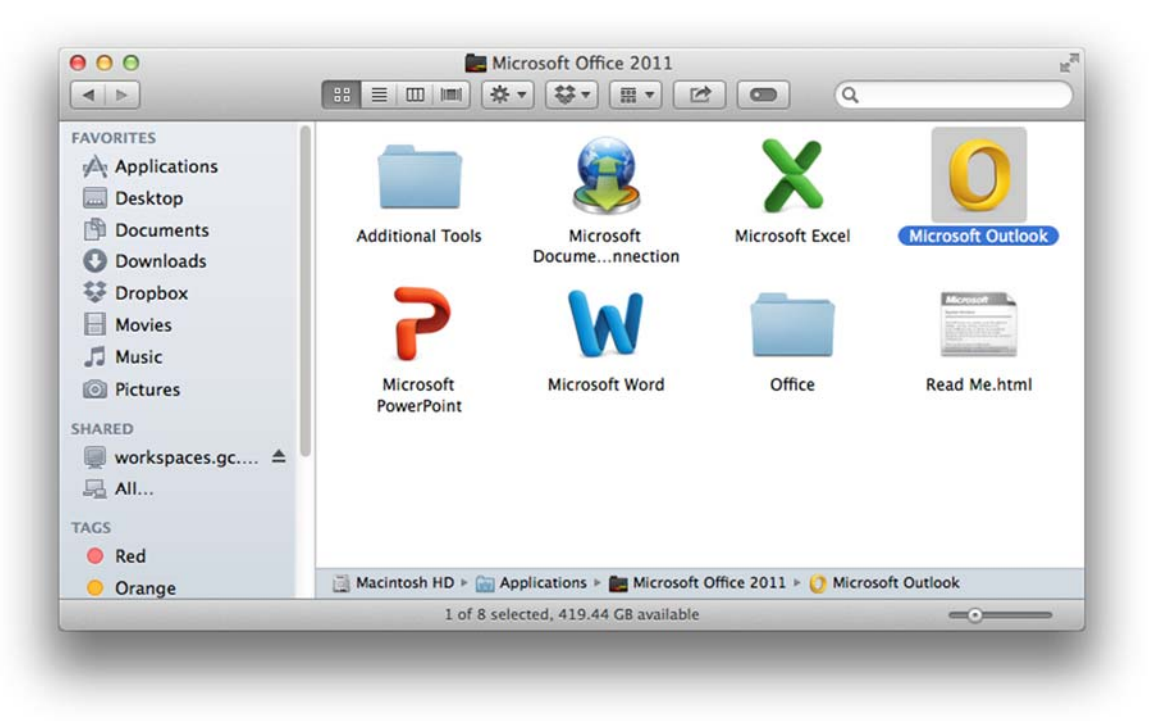

5. Click the **Outlook** button on the top left of the screen.

File Edit View Message Format Tools Window Outlook Help Ý.

6. Left click on **Preferences**.

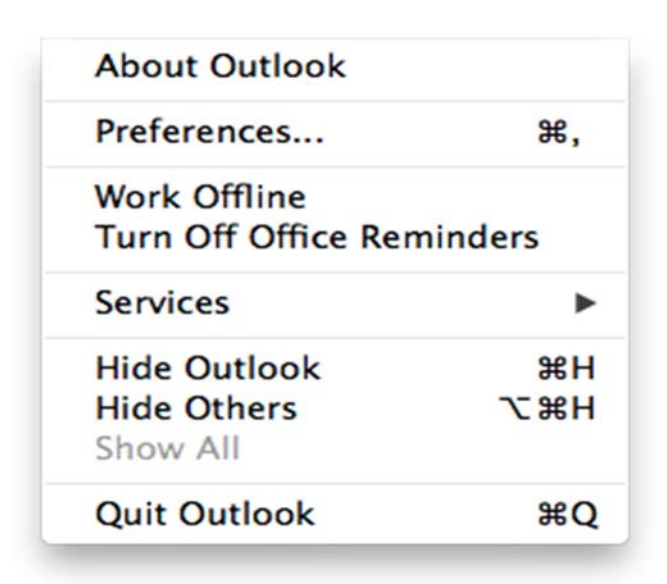

7. Left click on **Accounts**.

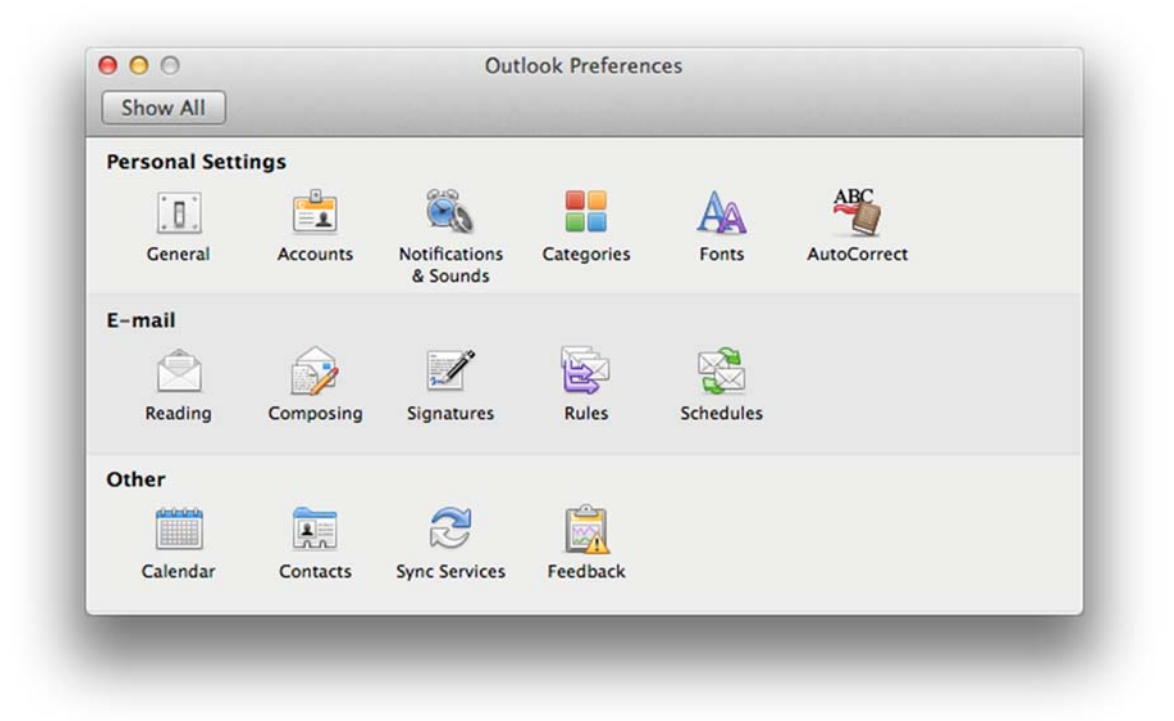

8. Left click the **+** button on the bottom left.

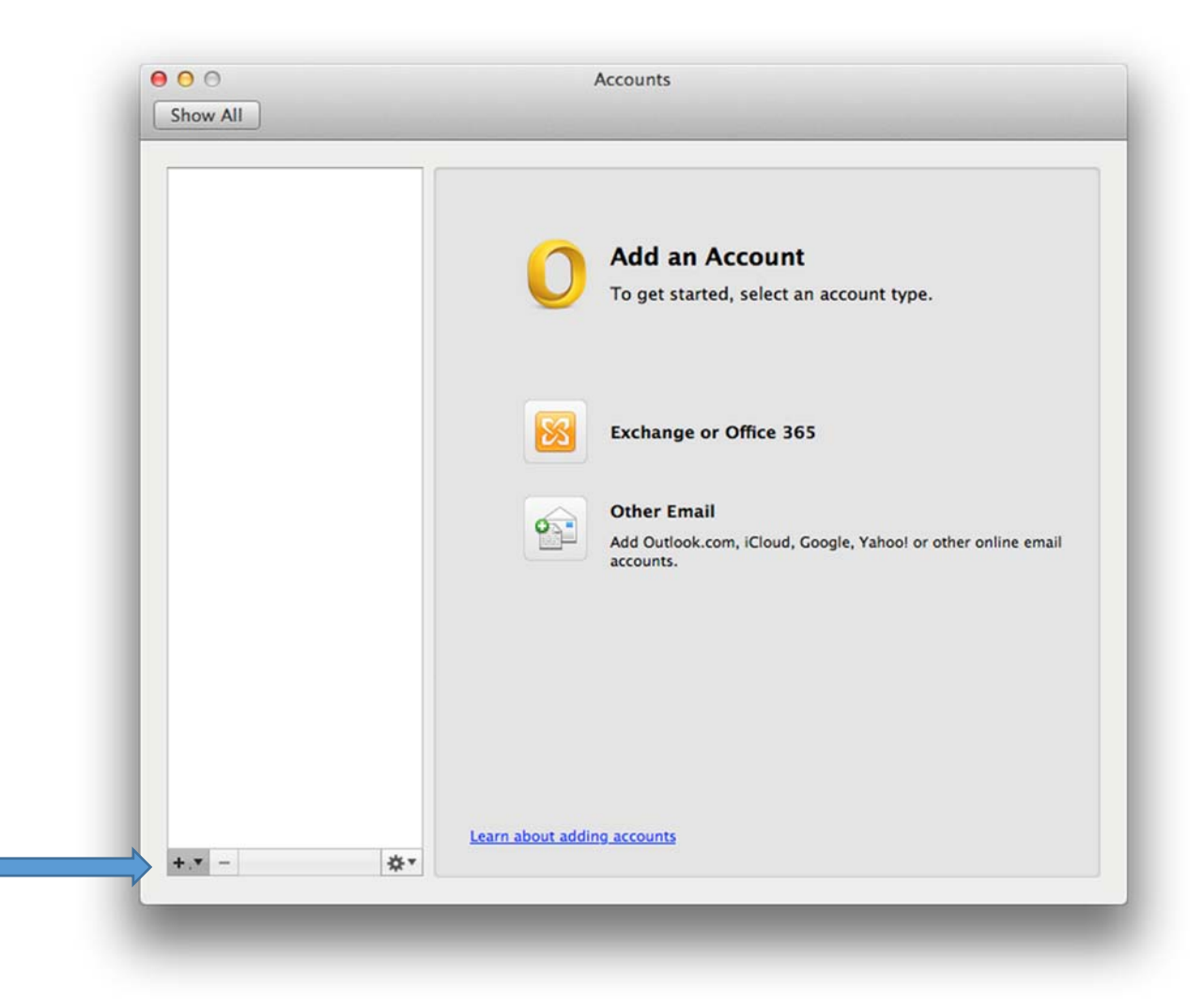

9. Left click **Exchange**.

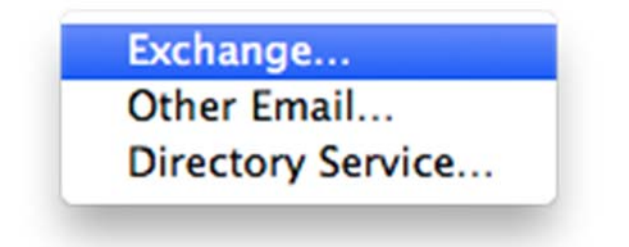

10. Enter the email address for the account your trying to connect to.

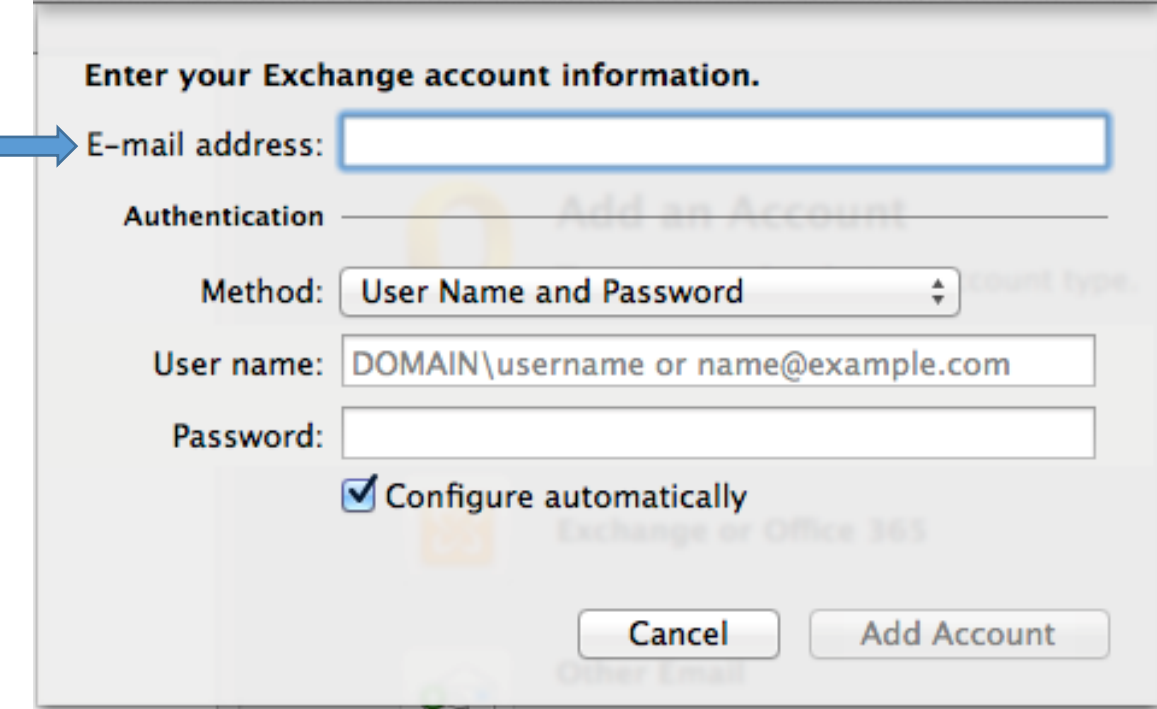

11. Enter your GC email address (including @gc.cuny.edu).

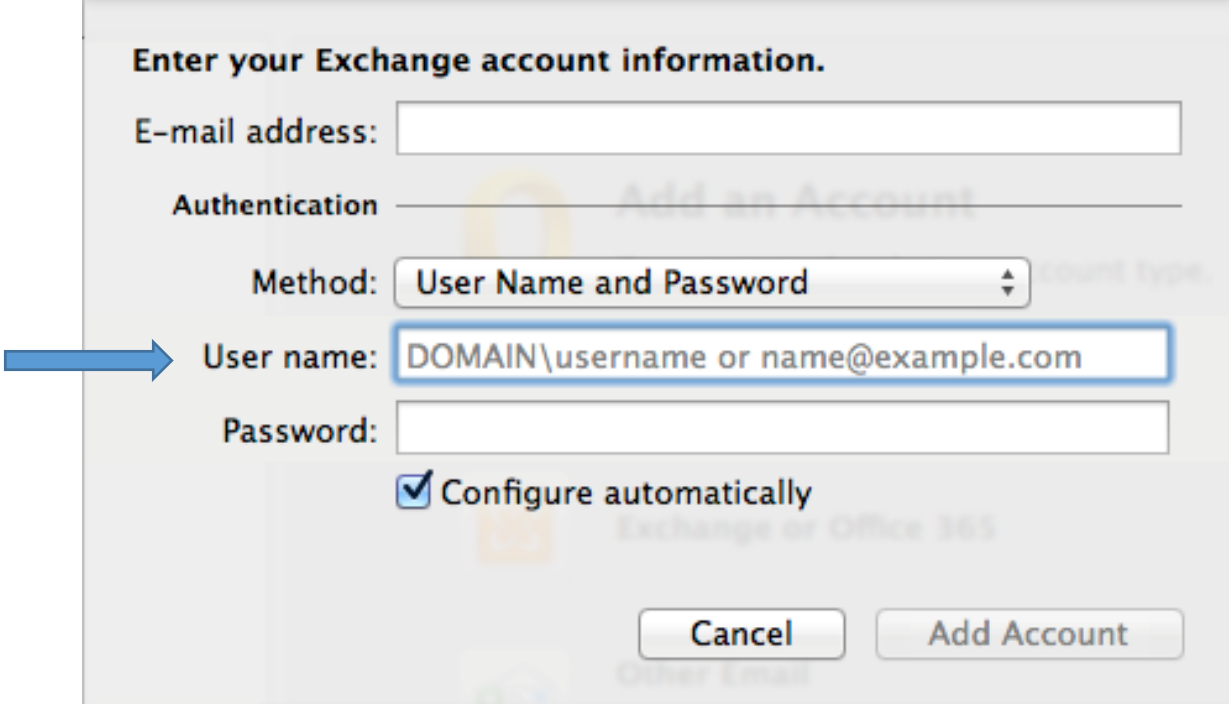

12. Enter your GC password.

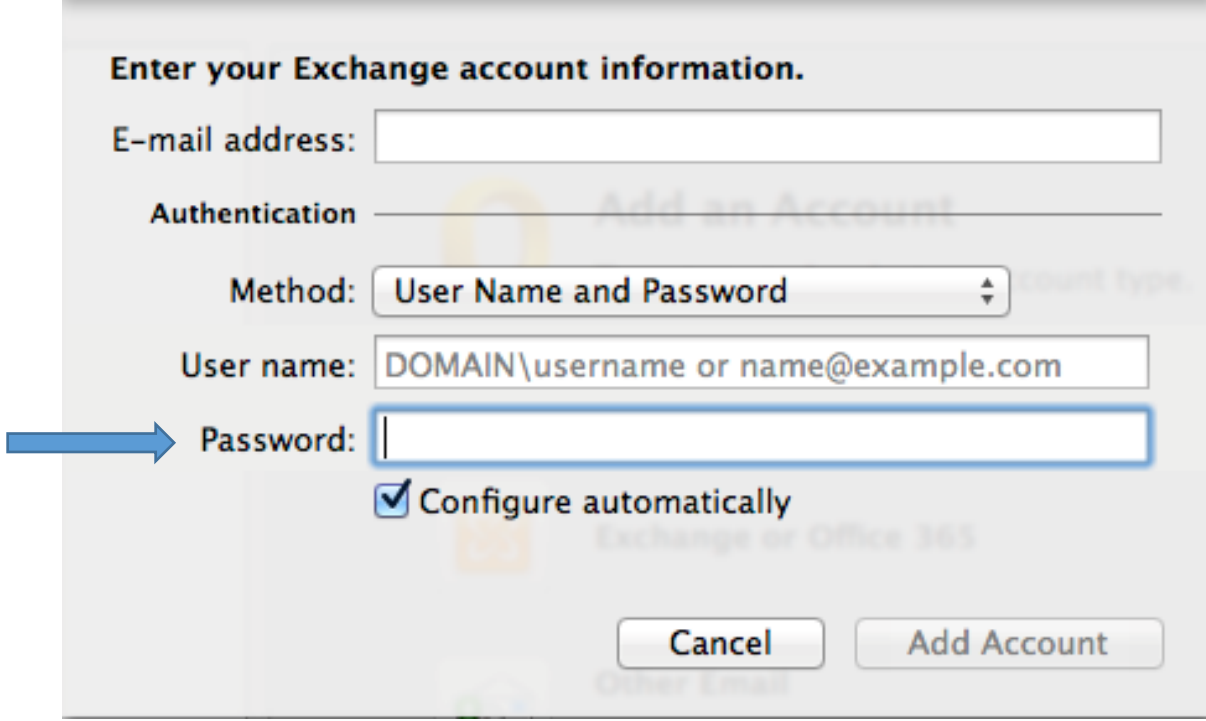

- 13. Click **Add Account**.
- 14. Wait while inbox is synced.